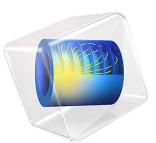

# Squeeze-Film Damping of Perforated Plates

# *Introduction*

This benchmark model compares the damping coefficients of perforated plates from computation results versus experimental data. The simulation includes 18 different geometric configurations from the experiments reported in [Ref. 1.](#page-4-0) It uses the Bao's perforation model based on [Ref. 2](#page-4-1), which is built-in in the Thin Film Flow physics interface. Two limiting cases are also simulated: no perforation and zero relative pressure at the perforations.

Each plate is in close proximity to a stationary surface, and the damping results from the squeezing of a thin film of gas in the gap between the two surfaces. The squeezing action forces out the gas from the gap, resulting in a damping force that acts to prevent mechanical contact between the two surfaces. The opposite effect takes place when the surfaces move away from each other as gas is drawn back into the gap.

Each plate has an array of etch holes that allow the gas in the gap to escape. The **Perforations** feature of the Thin Film Flow interface simulates the effect of the etch holes without modeling them explicitly. The feature acts as a sink for gas that is proportional to both the ambient pressure and to the pressure difference with respect to the ambient on the other side of the perforated surface. The constant of proportionality is known as the admittance, and can either be defined directly or determined from the model due to Bao [\(Ref. 2\)](#page-4-1), as shown in this model.

# *Model Definition*

The Thin-Film Flow, Domain physics interface with the modified Reynolds equation option is used to model the gas film on a flat rectangular plate with an array of etch holes. The geometry is fully parameterized for the study to cycle through each of the 18 different configurations selected from the experimental data reported in [Ref. 1.](#page-4-0)

The model studies three separate cases using two components. The first component covers the limiting case of no etch holes and the case with etch holes using Bao's formula. The second component covers the limiting case of zero relative pressure in the etch holes, with the holes explicitly modeled.

The model is 2D, with the surface normal of the plates pointing out of the paper. The plates are assumed to move only in the surface normal direction, with a prescribed sinusoidal velocity. The **Perforations** feature is used to simulate the effect of the etch holes according to the Bao's model ([Ref. 2\)](#page-4-1).

The frequency domain formulation is used, which assumes a small amplitude first order harmonic variation of film pressure, film height and wall velocity at the frequency of interest. The boundary conditions for this model are vanishing relative pressure  $(p_f = 0)$  at the border of the plate, and, for the third case where the etch holes are explicitly modeled, within every etch holes.

The model compares the computed values of damping coefficients against the experimental data. The results are found to be in good agreement.

# *Results and Discussion*

The values of the relative pressure in the gas film for the frequency domain analysis are plotted in [Figure 1](#page-2-0), [Figure 2,](#page-3-0) and [Figure 3,](#page-3-1) for the three cases respectively. As expected, the pressure magnitude is the highest for the limiting case of no etch holes, and the lowest for the limiting case of zero relative pressure in the etch holes.

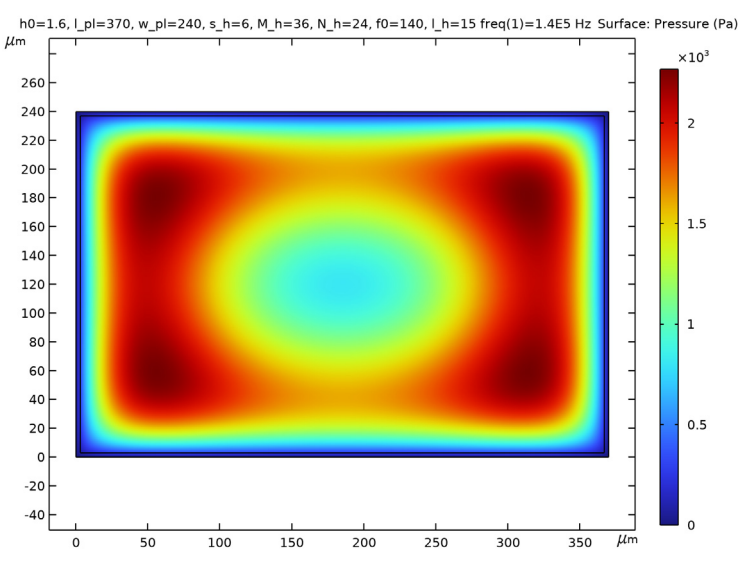

<span id="page-2-0"></span>*Figure 1: Relative gas film pressure for the limiting case of no etch holes.*

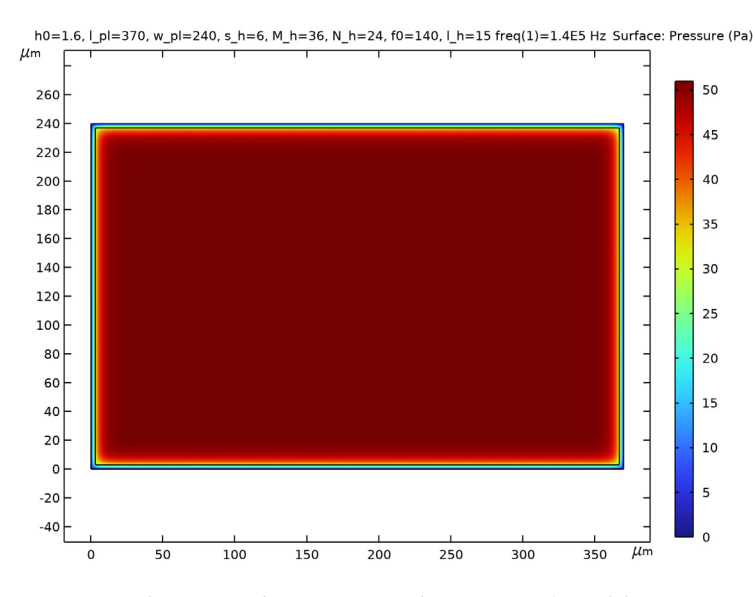

<span id="page-3-0"></span>*Figure 2: Relative gas film pressure for the case of Bao's model.*

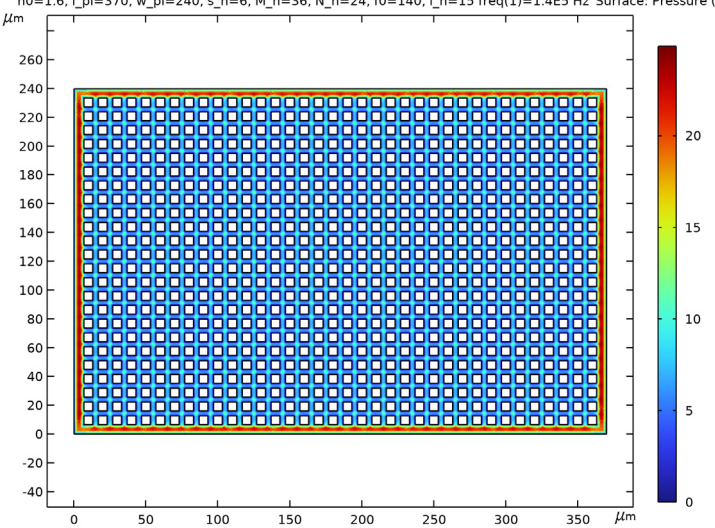

h0=1.6, I\_pl=370, w\_pl=240, s\_h=6, M\_h=36, N\_h=24, f0=140, I\_h=15 freq(1)=1.4E5 Hz Surface: Pressure (Pa)

<span id="page-3-1"></span>*Figure 3: Relative gas film pressure for the limiting case of zero relative pressure in the etch holes.*

The computed damping coefficients for the three cases are plotted in [Figure 4](#page-4-2) with color symbols and lines. The corresponding experimental data are plotted as black dots. The simulation results using Bao's model for the etch holes agree reasonably well with the experimental data.

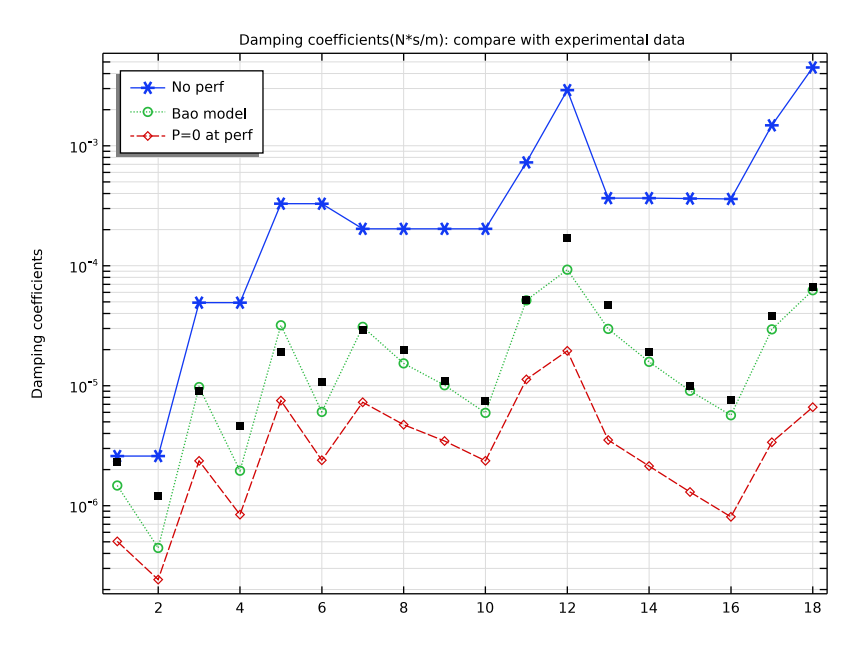

<span id="page-4-2"></span>*Figure 4: Computed damping coefficients and experimental data (black dots).*

# *References*

<span id="page-4-0"></span>1. G.D. Pasquale, T. Veijola, and A. Soma, "Modelling and validation of air damping in perforated gold and silicon MEMS plates," *J. Micromech. Microeng*, vol. 20, p. 015010, 2010.

<span id="page-4-1"></span>2. M. Bao and H. Yang, "Squeeze film air damping in MEMS," *Sensors and Actuators A: Physical*, vol. 136, no. 1, pp. 3–27, 2007.

# **Application Library path:** MEMS\_Module/Actuators/ squeeze\_film\_perforated\_plates

# *Modeling Instructions*

Model three separate cases using two components. The first component covers the limiting case of no perforation and the case with perforation using Bao's formula. The second component covers the limiting case of zero relative pressure in the etch holes, with the holes explicitly modeled. Create the first component using the Model Wizard and the second component later.

From the **File** menu, choose **New**.

#### **NEW**

In the **New** window, click **Model Wizard**.

#### **MODEL WIZARD**

- **1** In the **Model Wizard** window, click **2D**.
- **2** In the **Select Physics** tree, select **Fluid Flow>Thin-Film Flow>Thin-Film Flow, Domain (tff)**.
- **3** Click **Add**.
- **4** Click  $\rightarrow$  Study.
- **5** In the **Select Study** tree, select **General Studies>Frequency Domain**.
- **6** Click  $\boxed{\checkmark}$  **Done**.

## **GEOMETRY 1**

The Model Wizard brings up the COMSOL Desktop main user interface and starts at the **Geometry 1** node. Set the length unit to a convenient one.

- **1** In the **Model Builder** window, under **Component 1 (comp1)** click **Geometry 1**.
- **2** In the **Settings** window for **Geometry**, locate the **Units** section.
- **3** From the **Length unit** list, choose **µm**.

Before building the geometry, first import some global parameters from a file.

## **GLOBAL DEFINITIONS**

#### *Parameters 1*

- **1** In the **Model Builder** window, under **Global Definitions** click **Parameters 1**.
- **2** In the **Settings** window for **Parameters**, locate the **Parameters** section.
- **3** Click **Load from File**.
- **4** Browse to the model's Application Libraries folder and double-click the file squeeze\_film\_perforated\_plates\_parameters.txt.

The geometry in **Component 1** is a simple rectangle, since the etch holes will not be modeled explicitly.

# **GEOMETRY 1**

*Rectangle 1 (r1)*

- **1** In the **Geometry** toolbar, click **Rectangle**.
- **2** In the **Settings** window for **Rectangle**, locate the **Size and Shape** section.
- **3** In the **Width** text field, type 1 pl.
- **4** In the **Height** text field, type w\_pl.

*Rectangle 2 (r2)*

- **1** In the **Geometry** toolbar, click **Rectangle**.
- **2** In the **Settings** window for **Rectangle**, locate the **Size and Shape** section.
- **3** In the **Width** text field, type 1 per.
- **4** In the **Height** text field, type w\_per.
- **5** Locate the **Position** section. In the **x** text field, type s2p-s1p.
- **6** In the **y** text field, type s\_2-s\_1.

Create a global material to be shared by the two components.

## **GLOBAL DEFINITIONS**

#### *Material 1 (mat1)*

In the **Model Builder** window, under **Global Definitions** right-click **Materials** and choose **Blank Material**.

From the first component, create a material link to the global material.

# **MATERIALS**

*Material Link 1 (matlnk1)*

In the **Model Builder** window, under **Component 1 (comp1)** right-click **Materials** and choose **More Materials>Material Link**.

Fill in material data in the global material. Only the viscosity will be needed for gases.

# **GLOBAL DEFINITIONS**

*Material 1 (mat1)*

**1** In the **Settings** window for **Material**, locate the **Material Contents** section.

**2** In the table, enter the following settings:

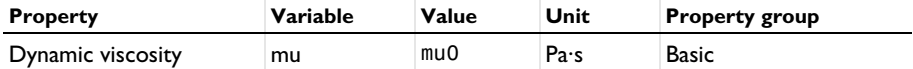

First set up the physics for the limiting case of no perforation.

#### **THIN-FILM FLOW, DOMAIN - NO PERFORATION**

- **1** In the **Model Builder** window, under **Component 1 (comp1)** click **Thin-Film Flow, Domain (tff)**.
- **2** In the **Settings** window for **Thin-Film Flow, Domain**, type Thin-Film Flow, Domain no perforation in the **Label** text field.

The modified Reynolds equation is suitable for gases.

- **3** Locate the **Physical Model** section. From the **Equation type** list, choose **Modified Reynolds equation**.
- **4** Locate the **Reference Pressure** section. In the *p*ref text field, type pRef.

*Fluid-Film Properties 1*

- **1** In the **Model Builder** window, under **Component 1 (comp1)>Thin-Film Flow, Domain no perforation (tff)** click **Fluid-Film Properties 1**.
- **2** In the **Settings** window for **Fluid-Film Properties**, locate the **Wall Properties** section.
- **3** In the  $h_w$  text field, type h0.
- **4** From the **v***w* list, choose **User defined**. Specify the vector as

## $vf$  z

Next set up the physics for the case with perforation, using Bao's model.

#### **ADD PHYSICS**

- **1** In the **Home** toolbar, click **Add Physics** to open the **Add Physics** window.
- **2** Go to the **Add Physics** window.
- **3** In the tree, select **Fluid Flow>Thin-Film Flow>Thin-Film Flow, Domain (tff)**.
- **4** Click **Add to Component 1** in the window toolbar.
- **5** In the **Home** toolbar, click **Add Physics** to close the **Add Physics** window.

#### **THIN-FILM FLOW, DOMAIN - BAO MODEL**

**1** In the **Settings** window for **Thin-Film Flow, Domain**, type Thin-Film Flow, Domain - Bao model in the **Label** text field.

- **2** Locate the **Physical Model** section. From the **Equation type** list, choose **Modified Reynolds equation**.
- **3** Locate the **Reference Pressure** section. In the  $p_{ref}$  text field, type pRef.

#### *Fluid-Film Properties 1*

- **1** In the **Model Builder** window, under **Component 1 (comp1)>Thin-Film Flow, Domain - Bao model (tff2)** click **Fluid-Film Properties 1**.
- **2** In the **Settings** window for **Fluid-Film Properties**, locate the **Wall Properties** section.
- **3** In the  $h_{\mu}$  text field, type h0.
- **4** From the  $\mathbf{v}_w$  list, choose **User defined**. Specify the vector as

# $vf$  z

Set up the perforation model.

#### *Perforations 1*

- **1** In the **Physics** toolbar, click **Domains** and choose **Perforations**.
- **2** Select Domain 2 only.
- **3** In the **Settings** window for **Perforations**, locate the **Perforations** section.
- **4** From the **Perforation admittance** list, choose **Bao model**.
- **5** In the  $s_h$  text field, type  $s_h$ .
- **6** In the  $l_h$  text field, type  $1_h$ .
- **7** In the  $n_h$  text field, type  $1/(1_{per}$ <sup>\*</sup>w\_per/M\_h/N\_h).

#### **DEFINITIONS**

Define some useful variables.

*Integration 1 (intop1)*

- **1** In the **Definitions** toolbar, click **Nonlocal Couplings** and choose **Integration**.
- **2** In the **Settings** window for **Integration**, locate the **Source Selection** section.
- **3** From the **Selection** list, choose **All domains**.

## *Variables 1*

- **1** In the **Model Builder** window, right-click **Definitions** and choose **Variables**.
- **2** In the **Settings** window for **Variables**, locate the **Variables** section.

**3** In the table, enter the following settings:

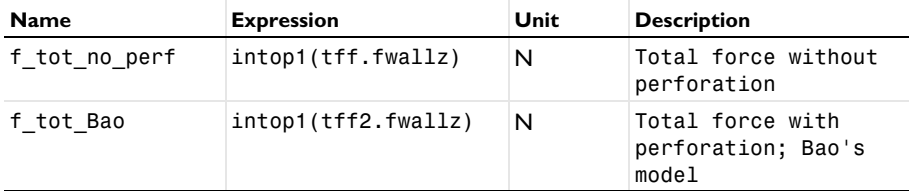

Enter experimental data into an interpolation function for plotting against the simulation result.

*Interpolation of experimental data*

- **1** In the **Definitions** toolbar, click **I Interpolation**.
- **2** In the **Settings** window for **Interpolation**, type Interpolation of experimental data in the **Label** text field.
- **3** Locate the **Definition** section. From the **Data source** list, choose **File**.
- **4** Click **Browse**.
- **5** Browse to the model's Application Libraries folder and double-click the file squeeze\_film\_perforated\_plates\_exp\_data.txt.
- **6** Click **Import**.
- **7** Locate the **Interpolation and Extrapolation** section. From the **Interpolation** list, choose **Nearest neighbor**.
- **8** Locate the **Units** section. In the **Argument** table, enter the following settings:

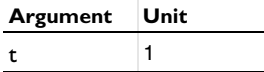

**9** In the **Function** table, enter the following settings:

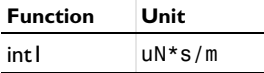

Add a 2D component for the limiting case of zero relative pressure at the perforations.

## **ADD COMPONENT**

Right-click **Interpolation of experimental data** and choose **Add Component>2D**.

## **GEOMETRY 2**

Build the geometry with explicit perforations.

- In the **Settings** window for **Geometry**, locate the **Units** section.
- From the **Length unit** list, choose **µm**.

#### *Rectangle 1 (r1)*

- In the **Geometry** toolbar, click **Rectangle**.
- In the **Settings** window for **Rectangle**, locate the **Size and Shape** section.
- In the **Width** text field, type 1 pl.
- In the **Height** text field, type w\_pl.

#### *Square 1 (sq1)*

- In the **Geometry** toolbar, click **Square**.
- In the **Settings** window for **Square**, locate the **Size** section.
- In the **Side length** text field, type s\_h.
- Locate the **Position** section. In the **x** text field, type s2p.
- In the **y** text field, type **s** 2.

## *Array 1 (arr1)*

- In the **Geometry** toolbar, click **Transforms** and choose **Array**.
- Select the object **sq1** only.
- In the **Settings** window for **Array**, locate the **Size** section.
- In the **x size** text field, type M\_h.
- In the **y** size text field, type N h.
- Locate the **Displacement** section. In the **x** text field, type s\_h+s1p.
- In the **y** text field, type **s** h+s 1.
- Locate the **Selections of Resulting Entities** section. Select the **Resulting objects selection** check box.

#### *Difference 1 (dif1)*

- In the Geometry toolbar, click **Booleans and Partitions** and choose Difference.
- Select the object **r1** only.
- In the **Settings** window for **Difference**, locate the **Difference** section.
- From the **Objects to subtract** list, choose **Array 1**.
- Click **Build All Objects**.

Add a material link to the global material.

#### **MATERIALS**

#### *Material Link 2 (matlnk2)*

In the **Model Builder** window, under **Component 2 (comp2)** right-click **Materials** and choose **More Materials>Material Link**.

Set up the physics.

## **ADD PHYSICS**

- **1** In the **Home** toolbar, click **Add Physics** to open the **Add Physics** window.
- **2** Go to the **Add Physics** window.
- **3** In the tree, select **Fluid Flow>Thin-Film Flow>Thin-Film Flow, Domain (tff)**.
- **4** Click **Add to Component 2** in the window toolbar.
- **5** In the **Home** toolbar, click **Add Physics** to close the **Add Physics** window.

## **THIN-FILM FLOW, DOMAIN - P = 0 AT PERF**

- **1** In the **Settings** window for **Thin-Film Flow, Domain**, type Thin-Film Flow, Domain P = 0 at perf in the **Label** text field.
- **2** Locate the **Physical Model** section. From the **Equation type** list, choose **Modified Reynolds equation**.
- **3** Locate the **Reference Pressure** section. In the  $p_{ref}$  text field, type pRef.

#### *Fluid-Film Properties 1*

- **1** In the **Model Builder** window, under **Component 2 (comp2)>Thin-Film Flow, Domain - P = 0 at perf (tff3)** click **Fluid-Film Properties 1**.
- **2** In the **Settings** window for **Fluid-Film Properties**, locate the **Wall Properties** section.
- **3** In the  $h_{\mu}$  text field, type h0.
- **4** From the  $\mathbf{v}_w$  list, choose **User defined**. Specify the vector as

#### vf z

# **DEFINITIONS (COMP2)**

Define some useful variables.

*Integration 2 (intop2)*

- **1** In the **Definitions** toolbar, click **Nonlocal Couplings** and choose **Integration**.
- **2** In the **Settings** window for **Integration**, locate the **Source Selection** section.
- **3** From the **Selection** list, choose **All domains**.

*Variables 2*

- **1** In the **Model Builder** window, right-click **Definitions** and choose **Variables**.
- **2** In the **Settings** window for **Variables**, locate the **Variables** section.

**3** In the table, enter the following settings:

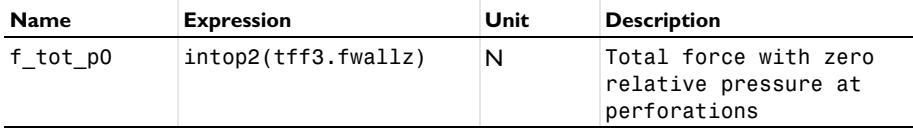

Add a **Parametric Sweep** node to cycle through the geometric dimensions used in the experiments.

## **STUDY 1**

*Parametric Sweep*

- **1** In the **Study** toolbar, click  $\frac{12}{2}$  **Parametric Sweep**.
- **2** In the **Settings** window for **Parametric Sweep**, locate the **Study Settings** section.
- **3** Click **Load from File.**
- **4** Browse to the model's Application Libraries folder and double-click the file squeeze\_film\_perforated\_plates\_study\_data.txt.

#### *Step 1: Frequency Domain*

- **1** In the **Model Builder** window, click **Step 1: Frequency Domain**.
- **2** In the **Settings** window for **Frequency Domain**, locate the **Study Settings** section.
- **3** In the **Frequencies** text field, type f0.
- **4** In the **Study** toolbar, click **Compute**.

#### **RESULTS**

*2D Plot Group 1 - no perf* Examine the results.

**1** In the **Settings** window for **2D Plot Group**, type 2D Plot Group 1 - no perf in the **Label** text field.

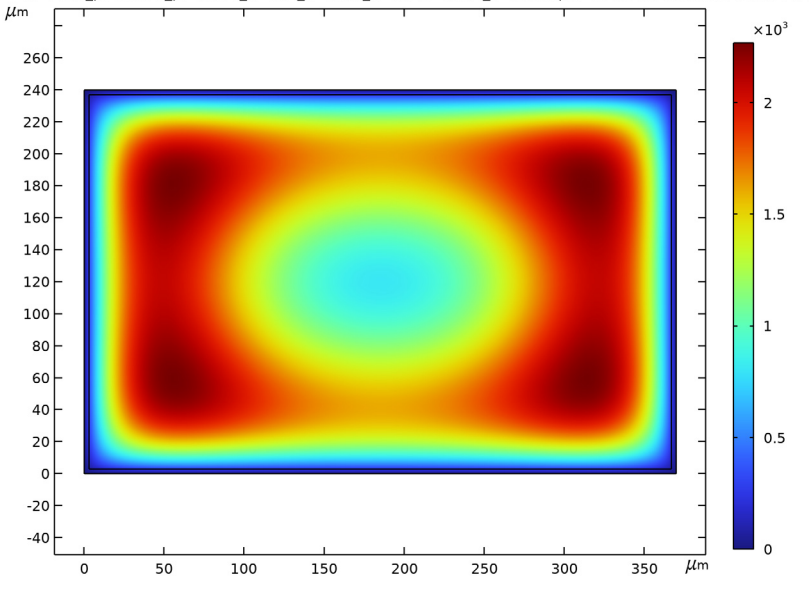

h0=1.6, I\_pl=370, w\_pl=240, s\_h=6, M\_h=36, N\_h=24, f0=140, I\_h=15 freq(1)=1.4E5 Hz Surface: Pressure (Pa)

*2D Plot Group 2 - Bao model*

**1** In the **Model Builder** window, under **Results** click **Fluid Pressure (tff2)**.

**2** In the **Settings** window for **2D Plot Group**, type 2D Plot Group 2 - Bao model in the **Label** text field.

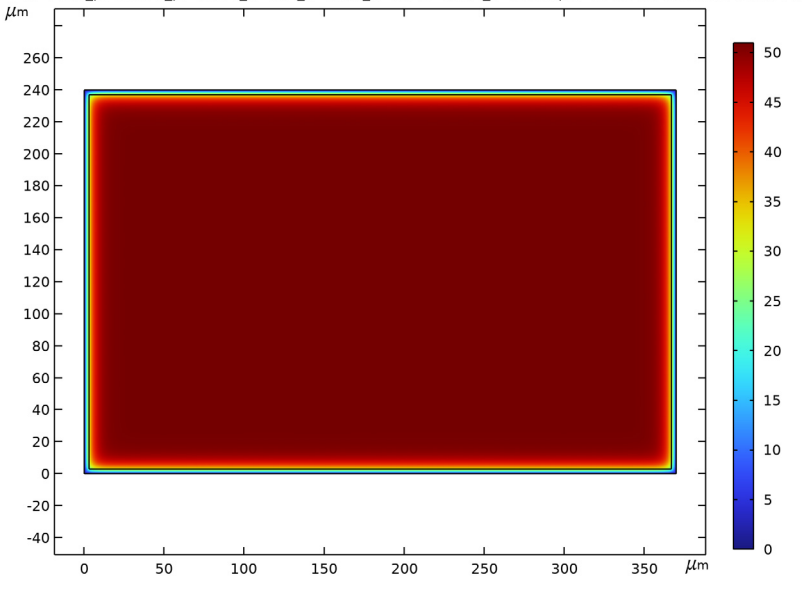

h0=1.6, I\_pl=370, w\_pl=240, s\_h=6, M\_h=36, N\_h=24, f0=140, I\_h=15 freq(1)=1.4E5 Hz Surface: Pressure (Pa)

**1** In the **Model Builder** window, under **Results** click **Fluid Pressure (tff3)**.

*<sup>2</sup>D Plot Group 3 - P=0 at perf*

 In the **Settings** window for **2D Plot Group**, type 2D Plot Group 3 - P=0 at perf in the **Label** text field.

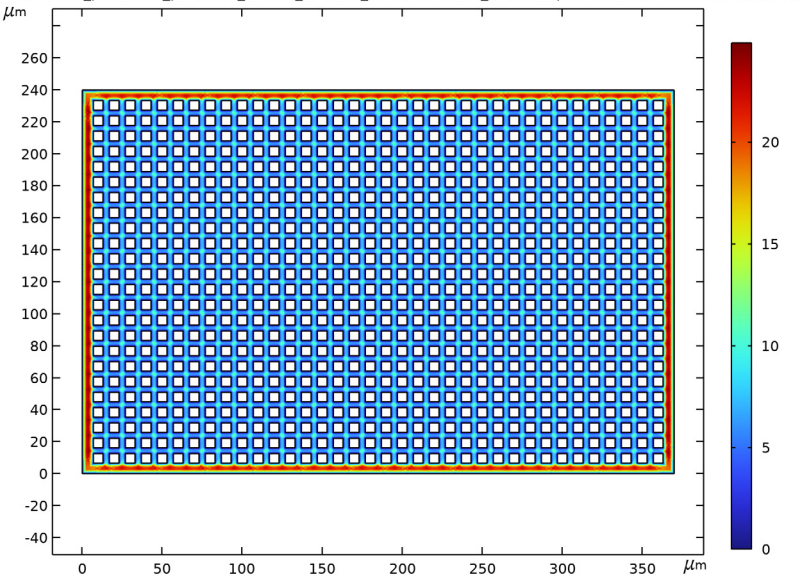

h0=1.6, I\_pl=370, w\_pl=240, s\_h=6, M\_h=36, N\_h=24, f0=140, I\_h=15 freq(1)=1.4E5 Hz Surface: Pressure (Pa)

Plot the damping coefficients and compare with the experimental data.

#### *Damping coefficients*

- In the **Home** toolbar, click **Add Plot Group** and choose **1D Plot Group**.
- In the **Settings** window for **1D Plot Group**, type Damping coefficients in the **Label** text field.
- Locate the **Data** section. From the **Dataset** list, choose **Study 1/ Parametric Solutions 1 (3) (sol2)**.
- Click to expand the **Title** section. From the **Title type** list, choose **Manual**.
- In the **Title** text area, type Damping coefficients(N\*s/m): compare with experimental data.
- Locate the **Plot Settings** section. Select the **y-axis label** check box.
- In the associated text field, type Damping coefficients.
- Locate the **Axis** section. Select the **y-axis log scale** check box.
- Locate the **Legend** section. From the **Position** list, choose **Upper left**.

*Global 1*

- **1** Right-click **Damping coefficients** and choose **Global**.
- **2** In the **Settings** window for **Global**, locate the **y-Axis Data** section.
- **3** In the table, enter the following settings:

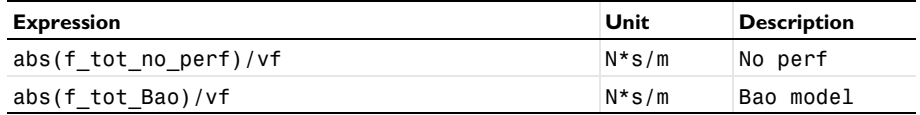

- **4** Locate the **x-Axis Data** section. From the **Axis source data** list, choose **All solutions**.
- **5** Click to expand the **Coloring and Style** section. Find the **Line style** subsection. From the **Line** list, choose **Cycle**.
- **6** Find the **Line markers** subsection. From the **Marker** list, choose **Cycle**.
- **7** From the **Positioning** list, choose **In data points**.

The result from the second component is stored in a different dataset, which can be plotted in a separate global plot.

*Global 2*

- **1** Right-click **Global 1** and choose **Duplicate**.
- **2** In the **Settings** window for **Global**, locate the **Data** section.
- **3** From the **Dataset** list, choose **Study 1/Parametric Solutions 1 (4) (sol2)**.
- **4** Locate the **y-Axis Data** section. Click **Clear Table**.
- **5** In the table, enter the following settings:

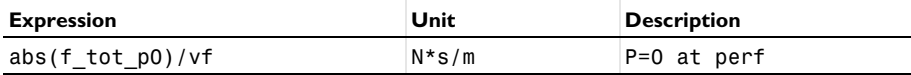

Plot the experimental data.

#### **DEFINITIONS (COMP1)**

*Interpolation of experimental data (int1)*

- **1** In the **Model Builder** window, under **Component 1 (comp1)>Definitions** click **Interpolation of experimental data (int1)**.
- **2** In the **Settings** window for **Interpolation**, click **Create Plot**.

## **RESULTS**

## *1D Plot Group 5*

Copy and paste the plot of the experimental data to compare with the simulation results.

#### *Function 1*

- In the **Model Builder** window, expand the **1D Plot Group 5** node, then click **Function 1**.
- In the **Settings** window for **Function**, locate the **Data** section.
- From the **Dataset** list, choose **Grid 1D 1**.
- Right-click **Function 1** and choose **Copy**.

#### *Function 1*

- In the **Model Builder** window, right-click **Damping coefficients** and choose **Paste Function**.
- In the **Settings** window for **Function**, locate the **y-Axis Data** section.
- In the **Unit** field, type N\*s/m.
- Locate the **Output** section. From the **Display** list, choose **Points**.
- Click to expand the **Coloring and Style** section. In the **Width** text field, type 6.
- In the **Damping coefficients** toolbar, click **Plot**.

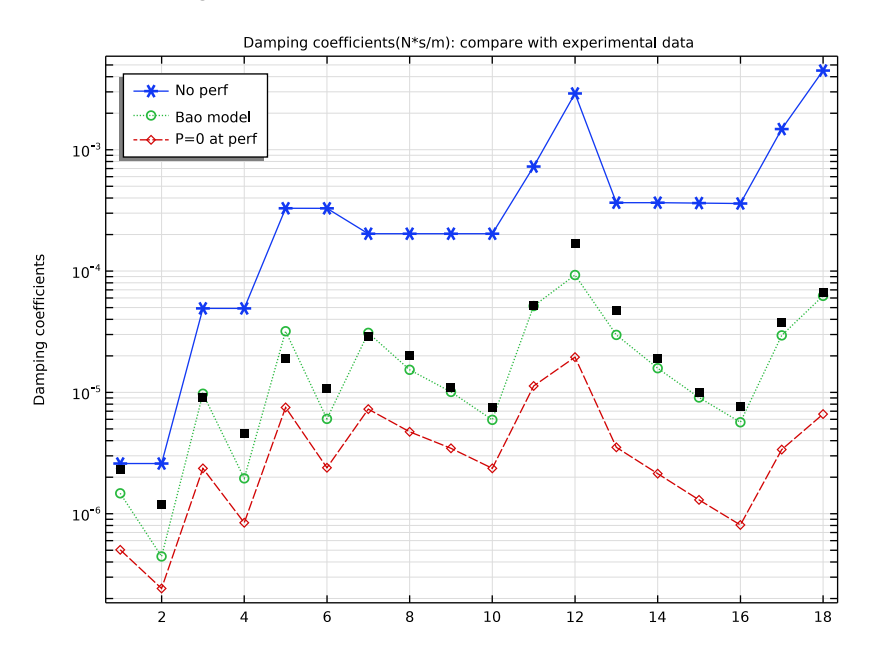

#### | SQUEEZE-FILM DAMPING OF PERFORATED PLATES